Setting up BliSS

- 1. Download !Machine for the appropriate platform: http://www.nomachine.com/
- 2. Install
- 3. Launch NX Connection Wizard

from Start – Programs – NX Client for Windows (on a Windows machine) double click the NX .pkg file on Mac

4. Follow screenshots through wizard. After naming the session (anything you want) and entering the host name (lts.cla.umn.edu), nothing else needs to get changed.

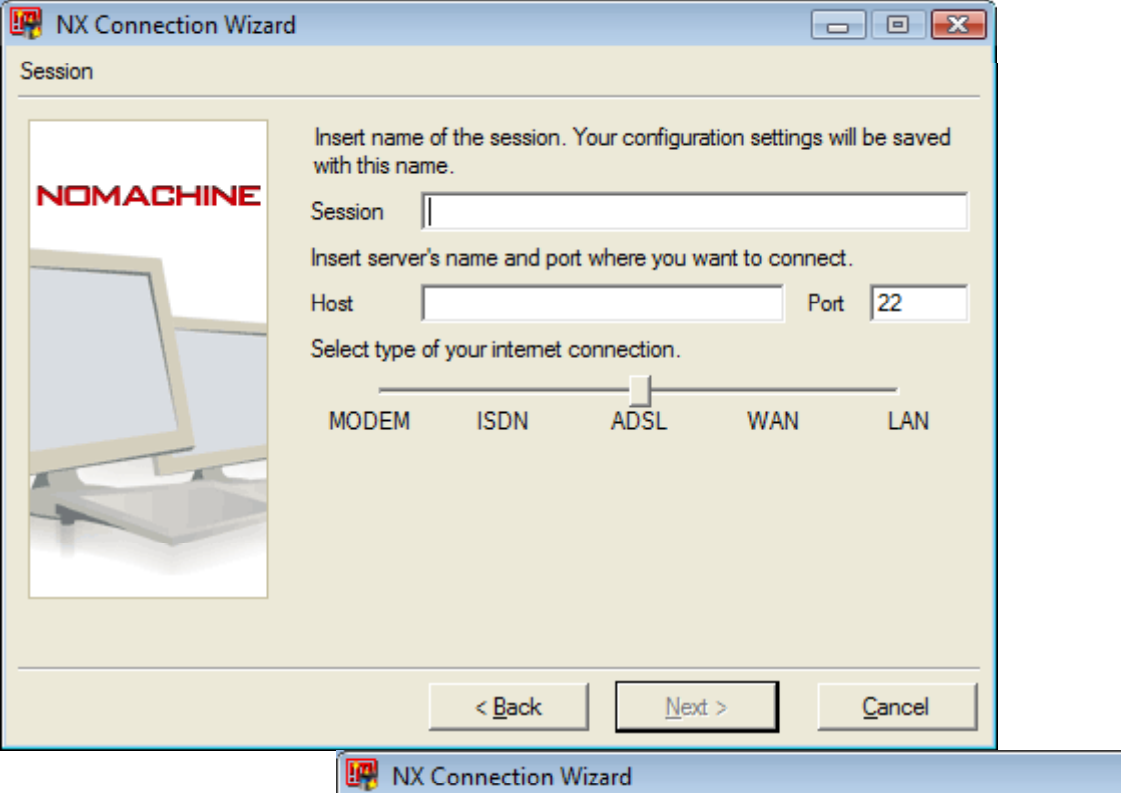

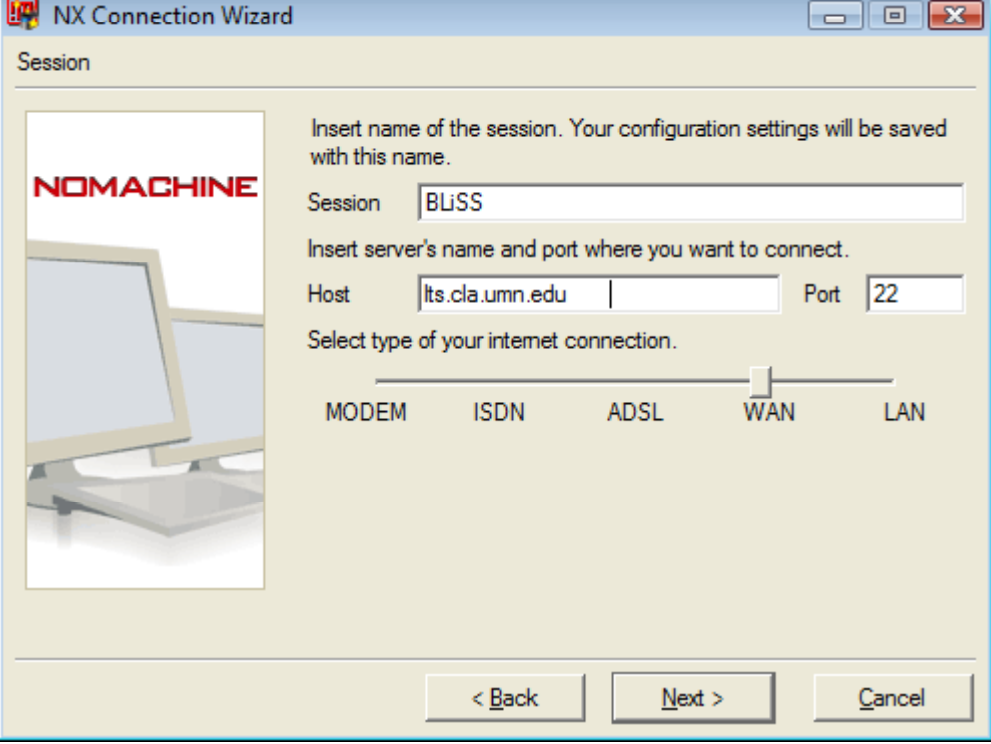

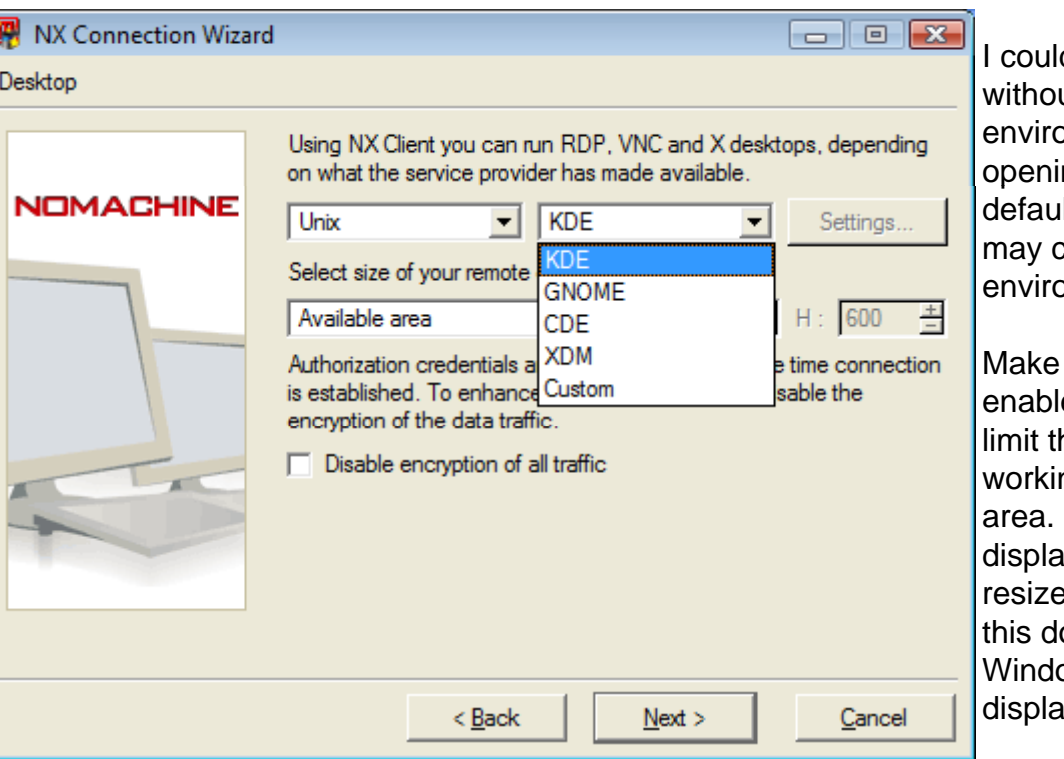

dn't take the screenshot ut the desktop onment drop-down ng up. I've used the It KDE; Linux-savvy folk chose to change the onment.

sure encryption is ed, and while you can he display size, I like ng with the available On Mac OS, the NX ly window can be ed across 2 displays; oesn't work for ows machines w/ 2 ıys

(This is an older screenshot because I got in a fight with the Vista Snipping tool ... no need to launch the Advanced configuration dialog.)

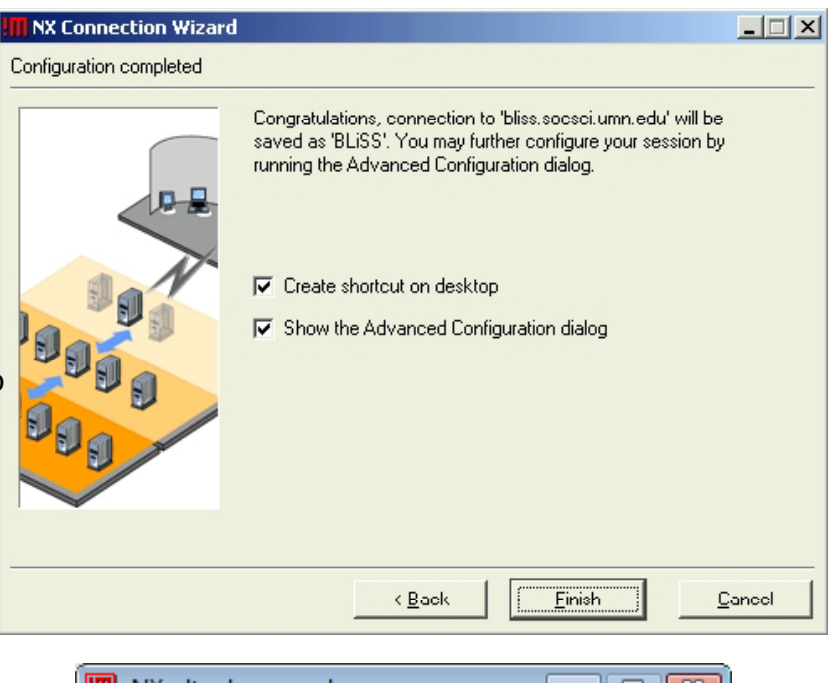

The login window will look like this. Click Configure … if you want to change settings like display size, or the server you're logging in to.

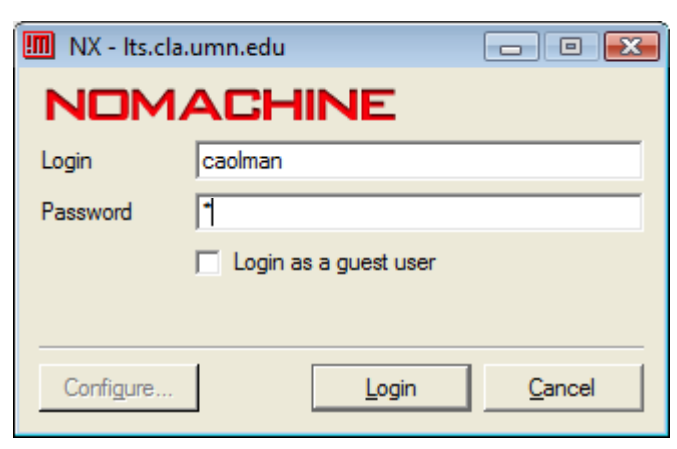

The FIRST thing to do when you log in to BLiSS (first time only) is to disable your remote screensaver. Right click on the desktop, select Configure Desktop …, click ScreenSaver on the left, and UNCHECK "Start Automatically."

Once you log in to BLISS, you will automatically be in your home directory. This is a Linux operating environment, so some things may look familiar and some might not.

When you log in, you log in to the server named lts – this is a gateway server that runs all the NX Client interfaces, but does not have any specialized software (e.g., Matlab, FSL) on it. So the first thing to do is move over to loki, instead – this is the server that our class will be using:

- 1) Open a terminal window, if there isn't already one open on your desktop (see next page)
- 2) Type the following: ssh loki and enter your password when prompted

To launch Matlab, open a terminal window (see next page), and type:

% cd /labs/olmanlab/PSY5065/Assignments

```
% matlab
```
The ampersand is optional, but it makes Matlab run in the background so you can still use the terminal window. (The % sign is not something you type; it's the command prompt.)

After Matlab launches, you'll find yourself in the command window. You can either use the file browser to open the assignment (e.g.  $HW1.m$ ), or type

>> edit HW1.m

at the Matlab prompt. This 2<sup>nd</sup> option will only work if you're in the Assignments directory. With the script open, you can execute lines or cells to complete the assignment.

## X - caolman@bliss.socsci.umn.edu:1002 - BLiSS

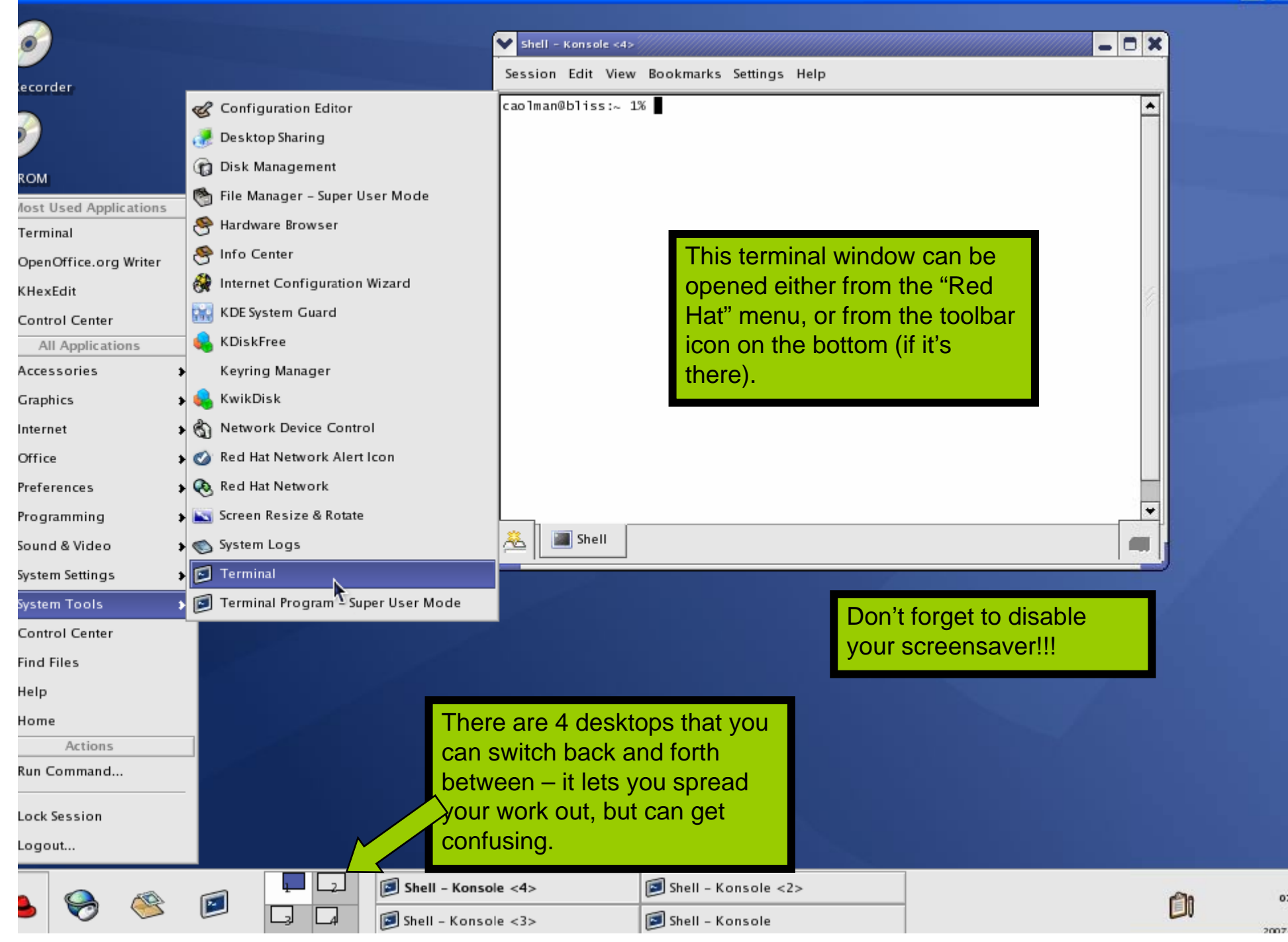

and I

 $O<sub>2</sub>$